#### การวางลังก์หลักฐานในแต่ละตัวชีวัด **:** ั **่** ี ั

การวางลังก์หลักฐานในแต่ละตัวชีวัดของการจัดท้ารายงานผลการประเมินตนเอง (SAR) มีบั้นตอนดังนี้

1. เมื่อบุคลากรของหน่วยงานจัดทำรายงานผลการประเม<sup>ิ</sup>นตนเอง (SAR) เสร็จ เรียบร้อย<mark>แ</mark>ล้ว

## <mark>ตัวอย่าง</mark>

### งเทที่ 2

### ผลการด าเนินงานและผลการประเมินคุณภาพการศกึษา

้<u>องค์ประกอบที่</u> 4 การบร*ิ*หารจัดการ

ด้วบ่งชี้ที่ 4.4 งชีที่ 4.4 การพัฒนาสถาบันสู่สถาบันเรียนรู้ (สกอ. 5.1.5) ่

เกณฑ์มาตรฐาน

1. มีการก้าหนดประเดินความรู้และเป้าหมายของการจัดการความรู้ที่สอดคล้องกับแผนกลยุทธ์ของ หน่วยงานครอบคลุมพันธกิจของหน่วยงาน

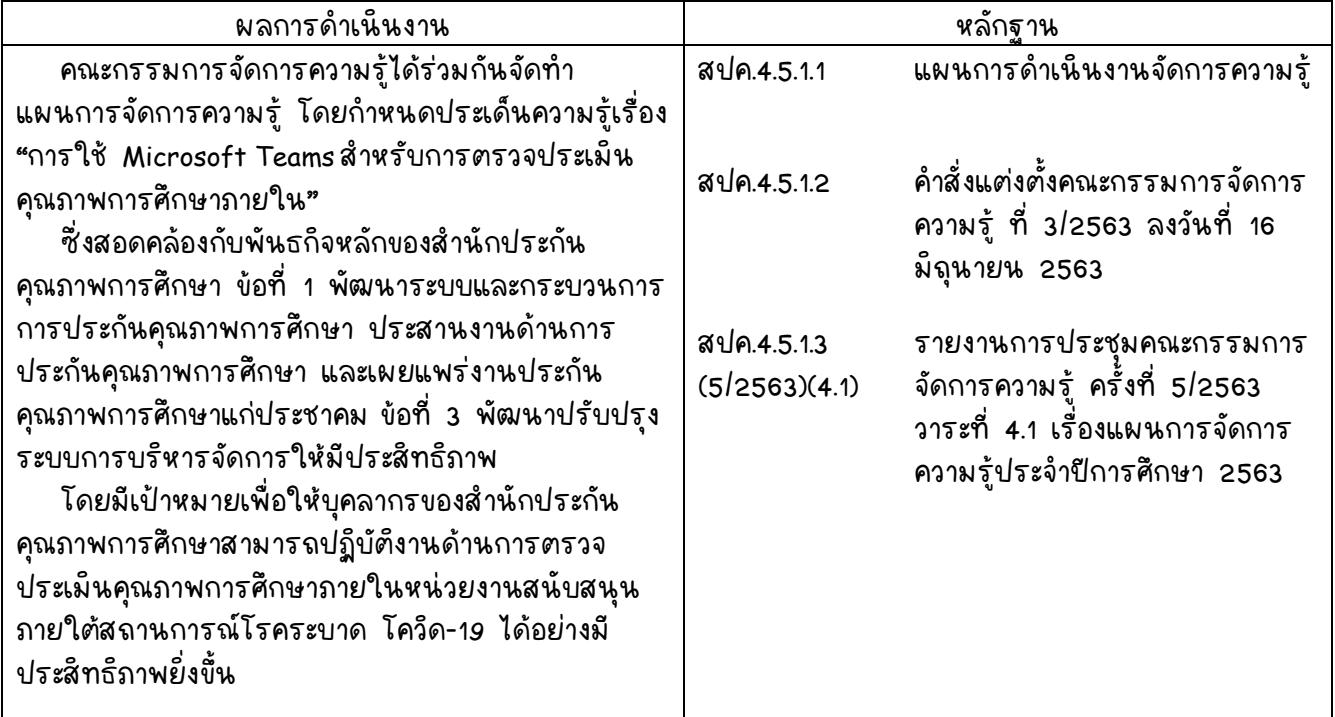

2. นำไฟล์เอกสารที่ใช้สำหรับแนบเป็นหลักฐานในรายงานการประเมินตนเอง (SAR) ซึ่งต้องเซฟเป็นไฟล์ pdf และนำฝากไฟล์ไว้ที่ Google Drive ของหน่วยงาน (@rumail.ru.ac.th) หรือตามที่หน่วยงานตกลงกับบุคลากร โดยตั้งชื่อเอกสารตามเลข ของหลักฐาน เพื่อสะดวกในการจัดทำลังค์ของเอกสารน้น ๆ มีขั้นตอนดังนี้

2.1 เมื่อเข้าอีเมลที่ต้องการใช้แล้ว ให้คลิกเลือก หมายเลข 1 คลิกเลือก

#### Drive หมายเลข 2

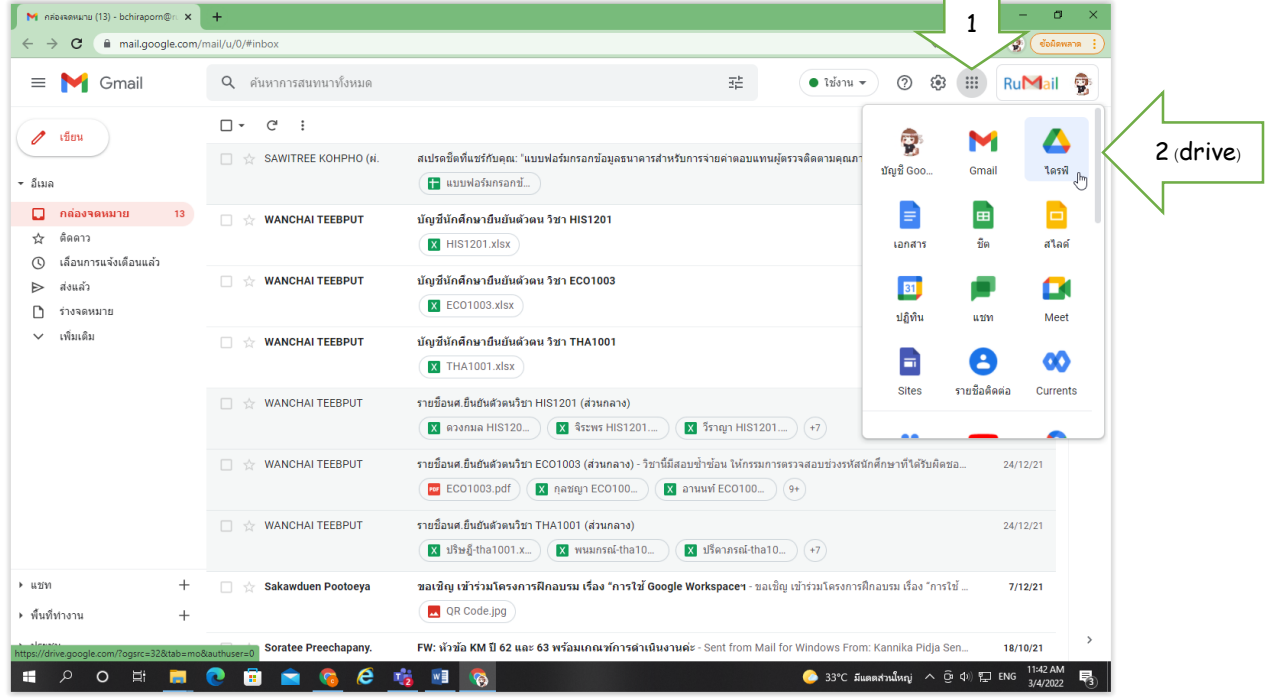

2. กรณีเป็นอีเมลลหน่วยงานให้คลิกเลือกไดรฟ์แชร์ หมายเลข 3

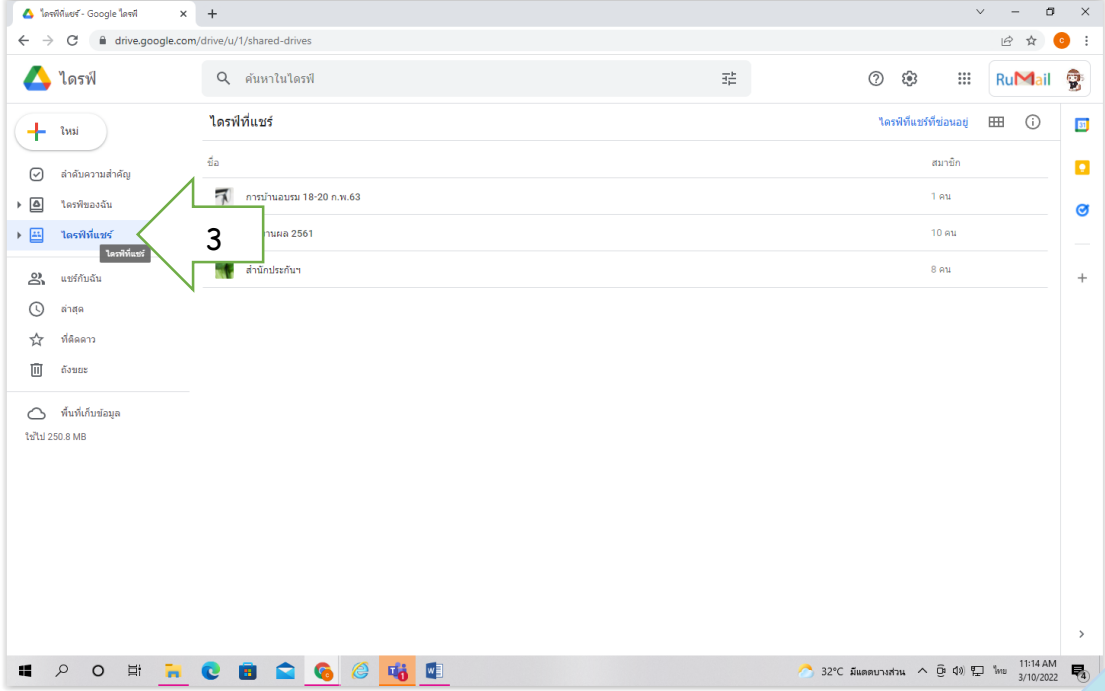

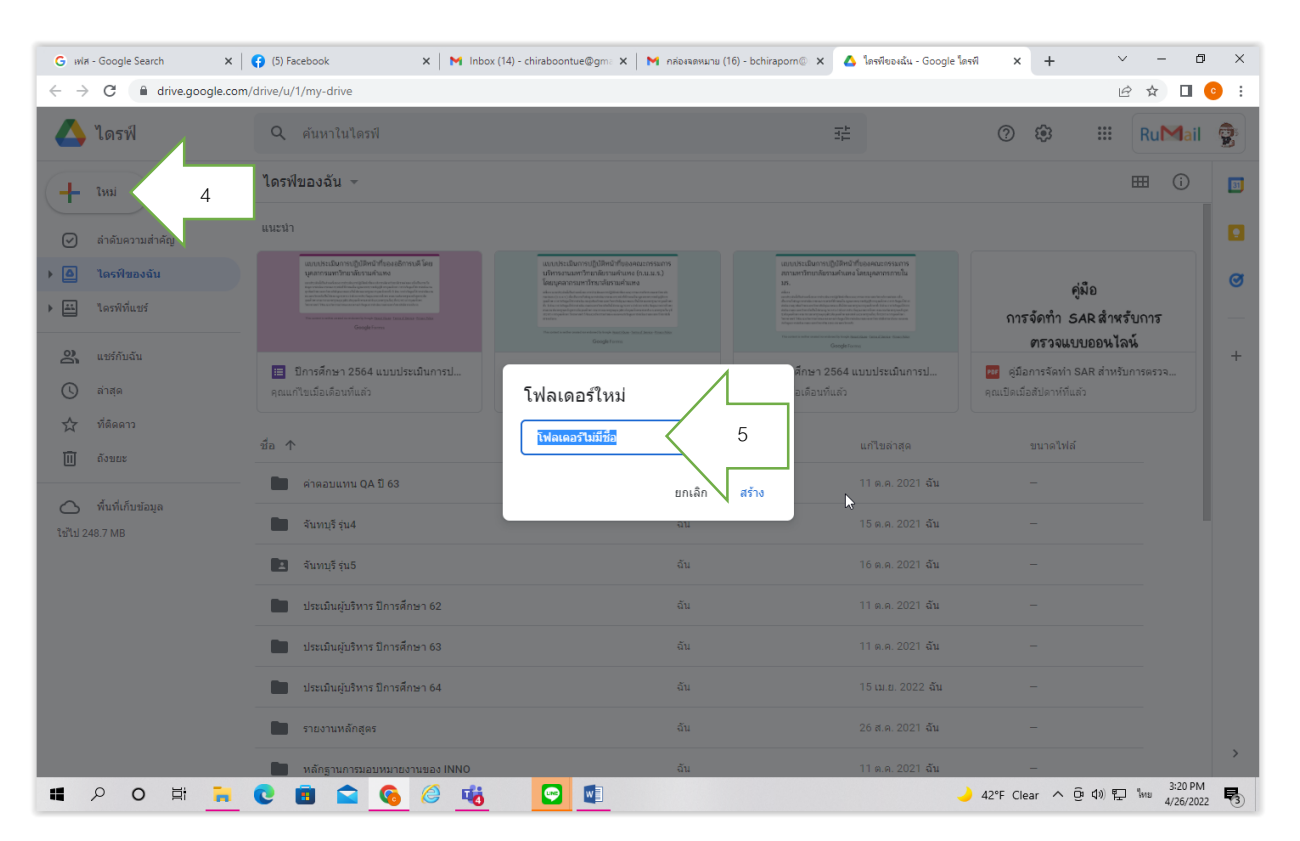

# 3. คลิกหมายเลข 4 และตั้งชื่อในโฟลเดอร์ใหม่ หมายเลข 5

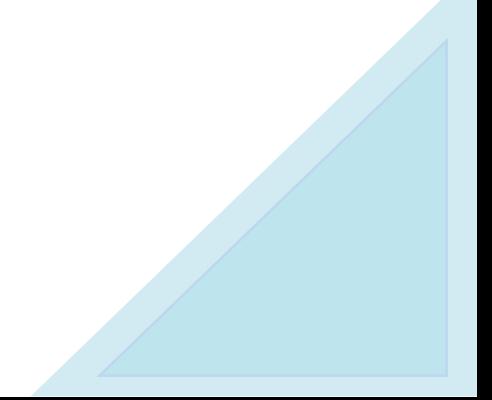

หลังจากตั้งชื่อแล้วจะปรากกฎดังภาพ ซึ่งในไดร์ฟนี้มีไว้เพื่อน้ำหลักฐานประกอบ ของแต่ละตัวบ่งชีที่หน่วยงานปฏิบัติงานในรอบปัการตรวจประเมินน้ำมาลงไว้สำหรับการ จัดทำลังก์ ไดยอาจแยกเป็นแต่ละตัวบ่งชี้ หรือแต่ละองค์ประกอบ ตามภาพประกอบ ด้านล่าง หมายเลข 6 และเอกสารที่ใช้สำหรับแนบเป็นหลักฐานในรายงานการประเมิน ตนเอง (SAR) จะต้ องเป็นไฟล์ pdf ไปไว้ ใน drive

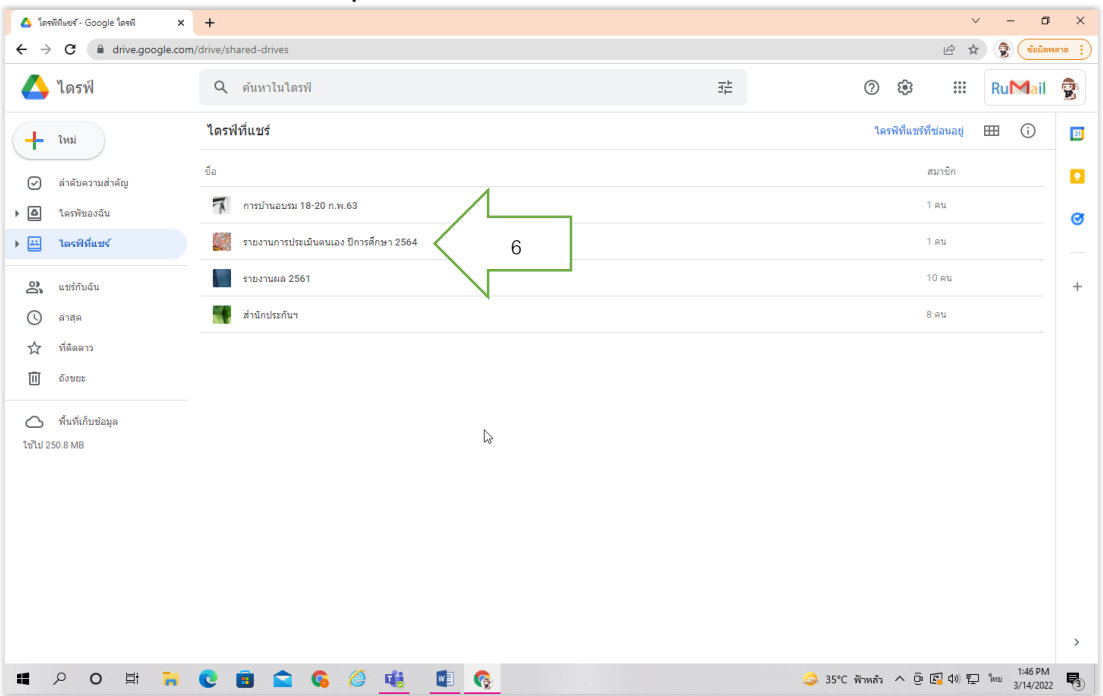

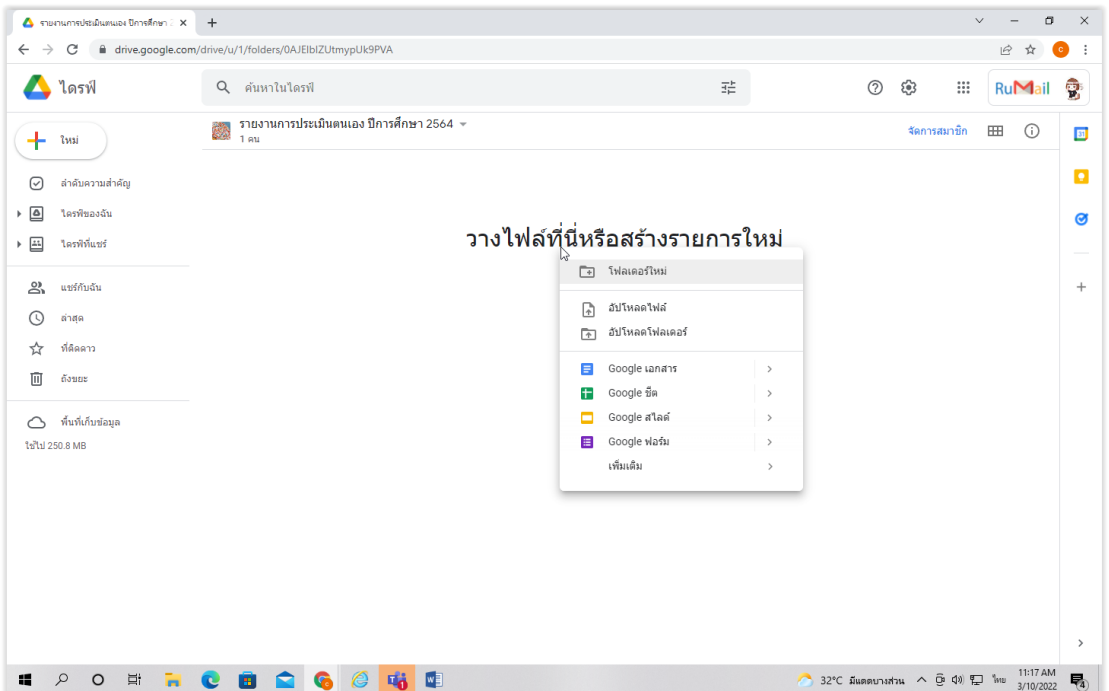

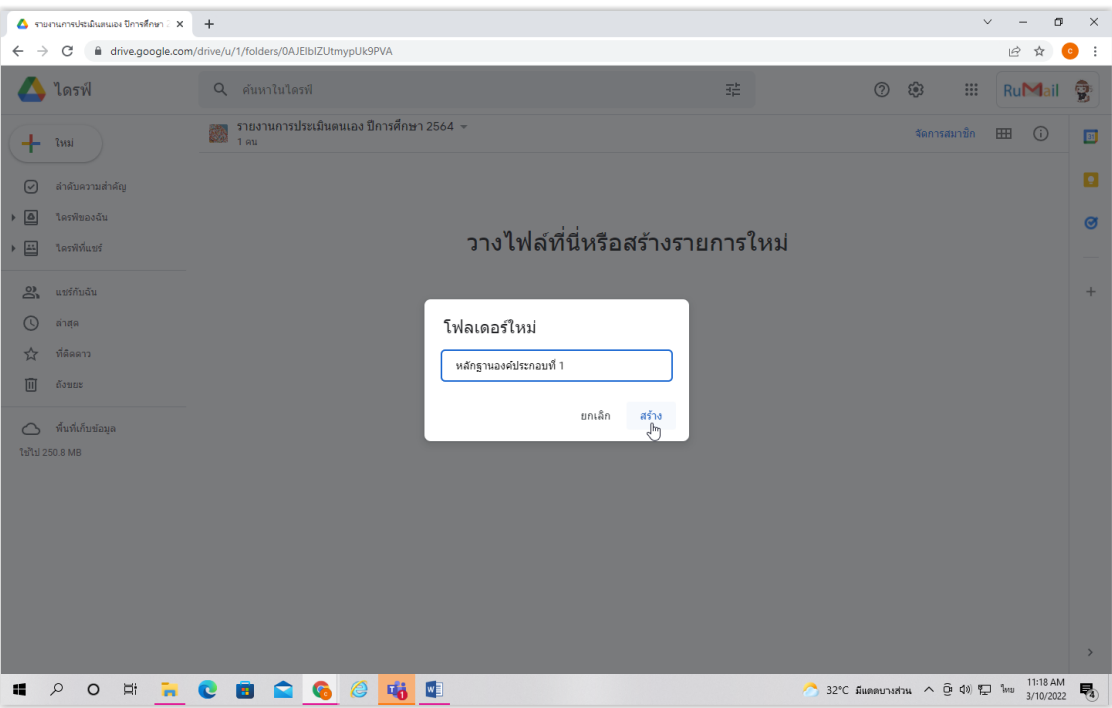

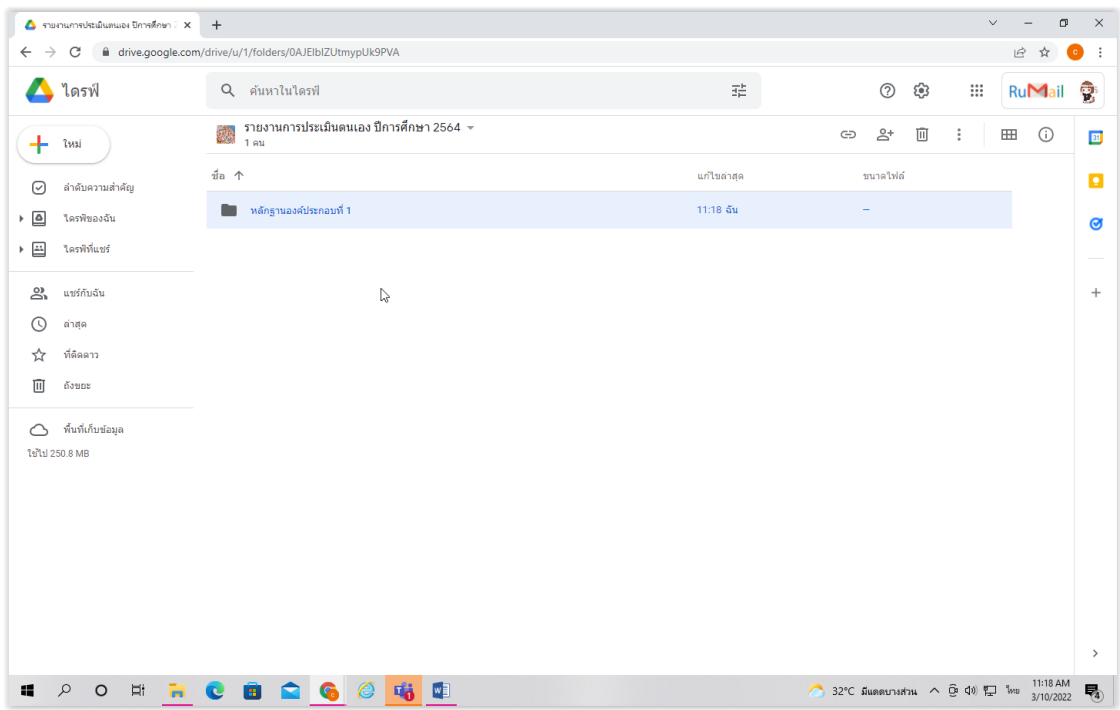

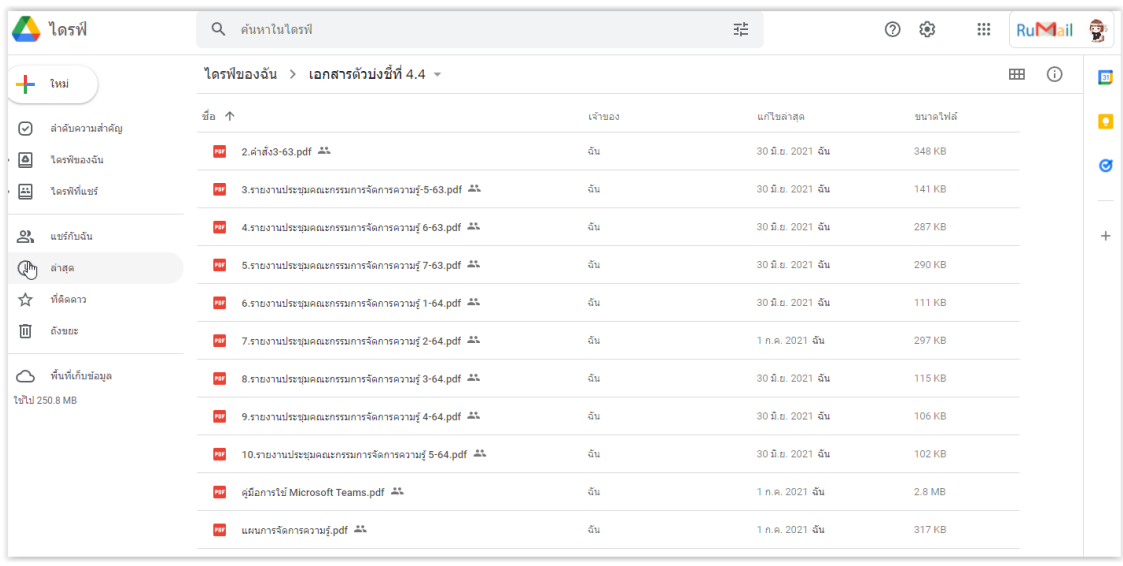

3. เมื่อหลักฐานอย<sub>ู</sub>่ใน drive แล้ว ให้น้ำลังค์เอกสารแต่ละไฟล์ไปแนบในรายงาน ประเมันตนเอง (SAR) <u>ซังเป็น ไฟล์ word</u> ไดยมีขันตอน ดังนี

3.1 คลักขวาเลือกเอก<mark>สารที่ต้องการสร้างลังก์ หมายเ</mark>ลข 1 คลิกเลือกรับลึงก์ หมายเลข 2

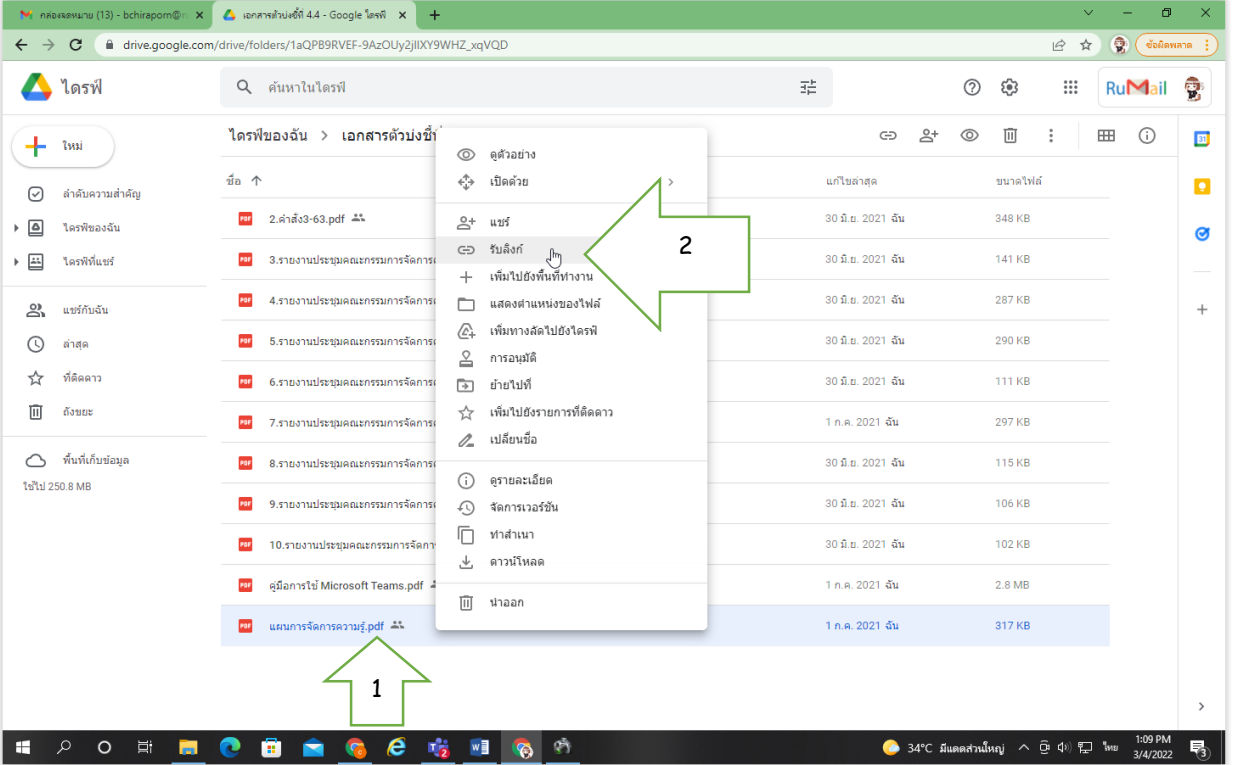

### 3.2 คลิกเลือกทุกคนที่มีลิงก์ หมายเลข 3 คลิกเลือกผู้มีสิทธิ์อ่าน หมายเลข 4 คลกิ เลอื กคดั ลอกลงิ ก์ หมายเลข 5

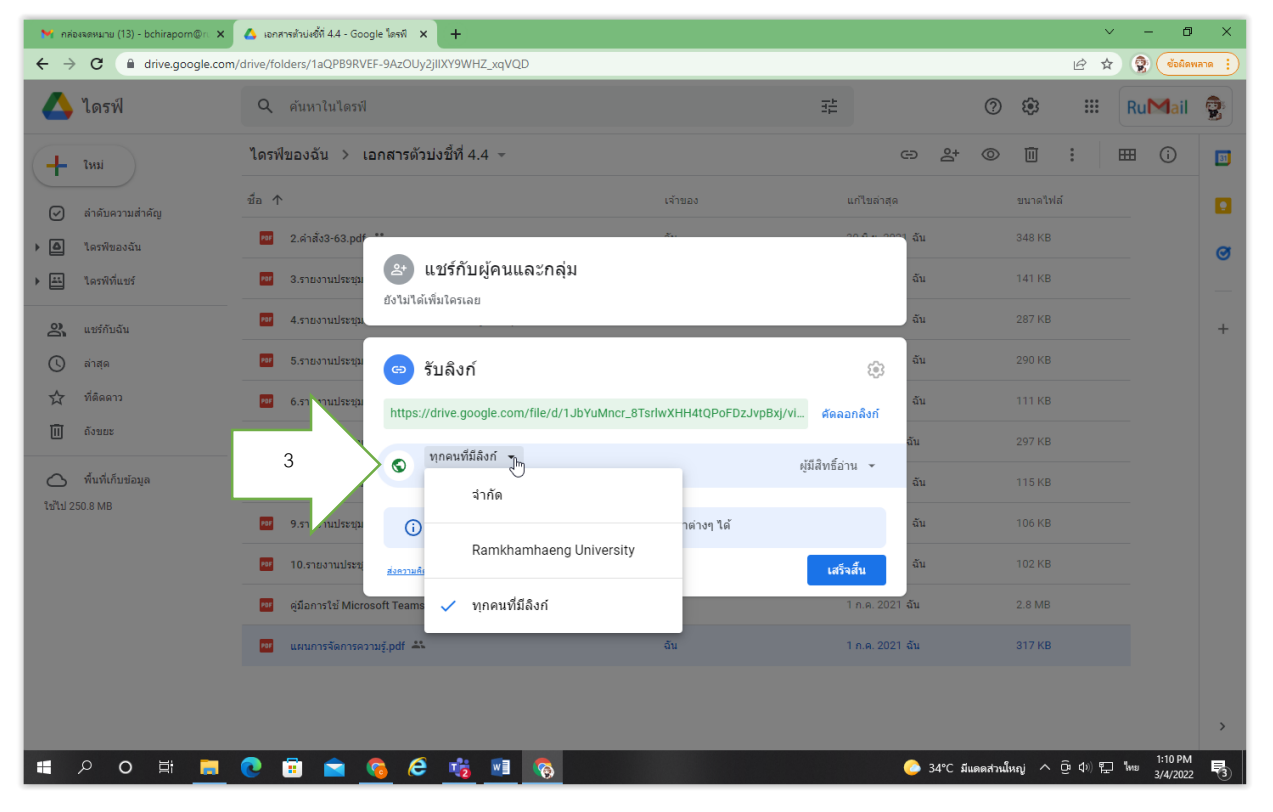

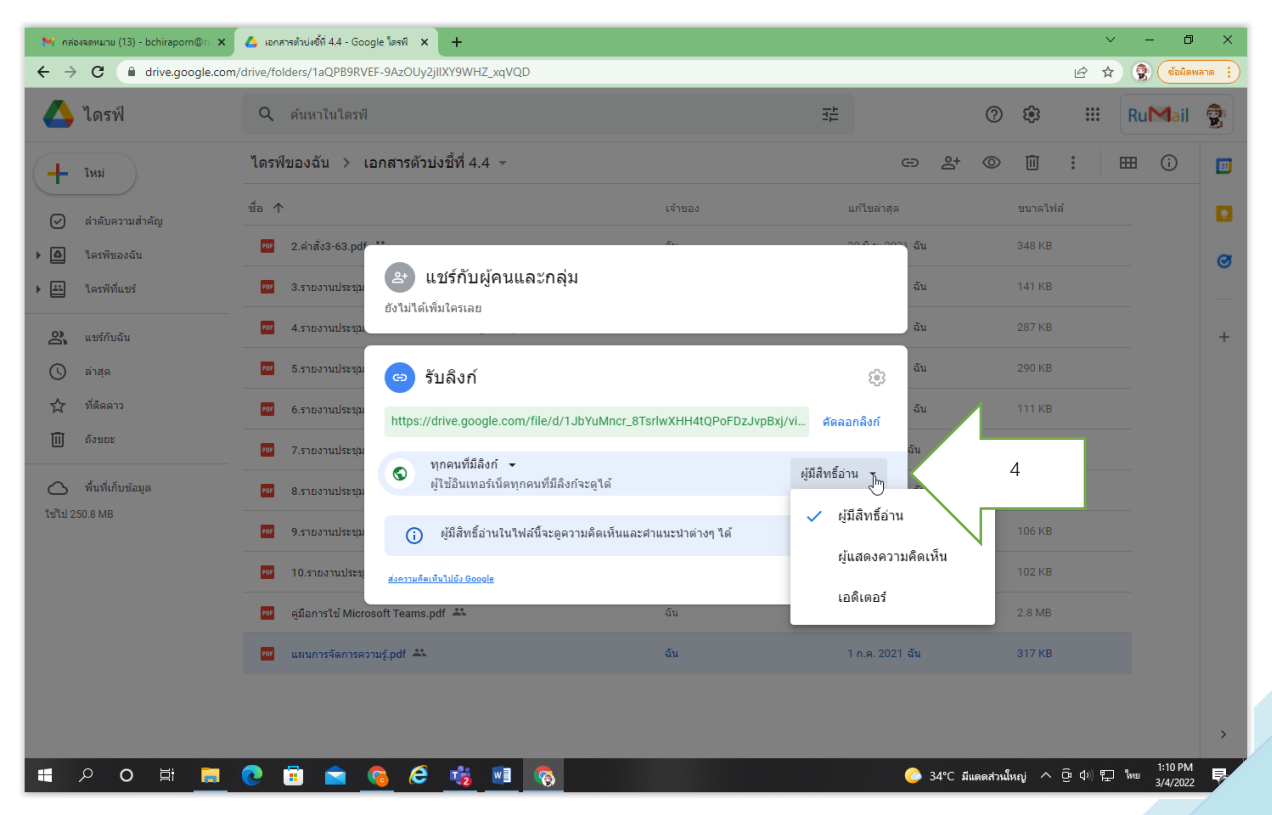

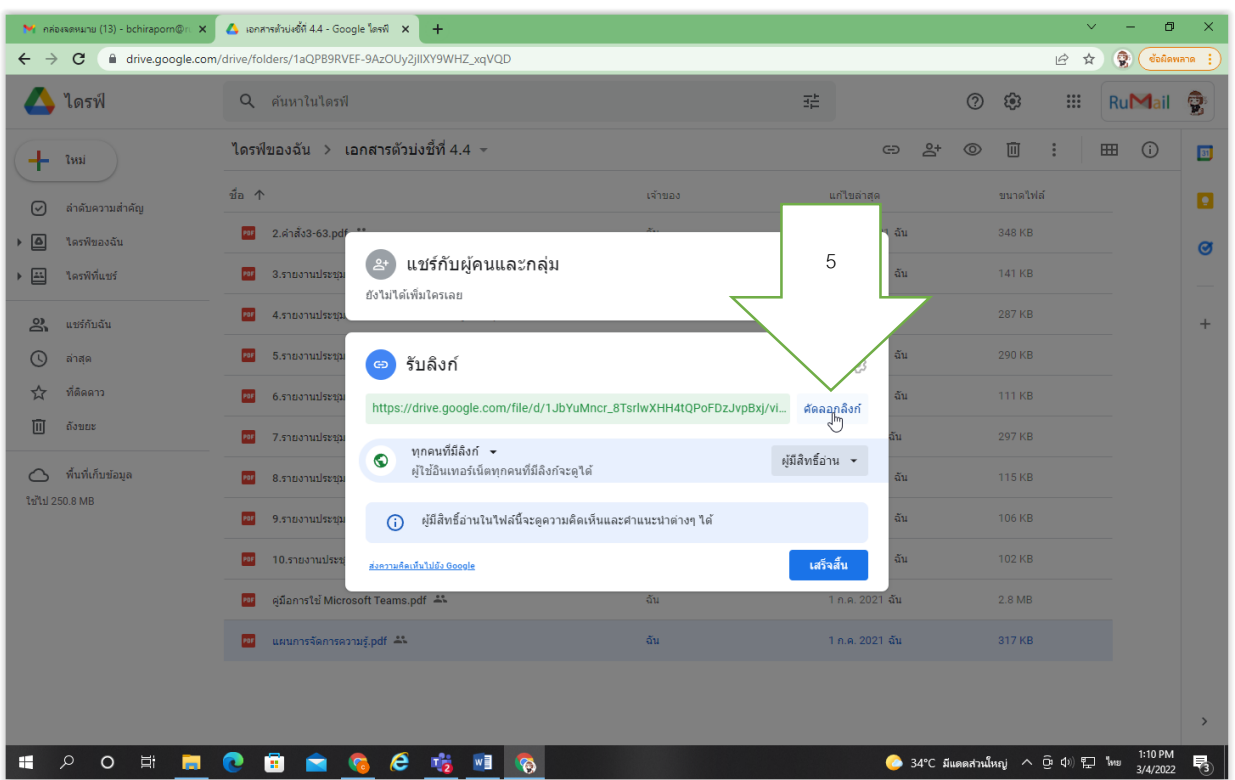

3.3 น้ำลึงก์มาแนบในรายงานการประเมินตนเอง (SAR) ไฟล์ word โดย ้ คลุมเลขเอกสารและเลือก Hyperlink วางลึงก์ใน address มีขั้นตอน ดังนี้

คลุมเลขที ่เอกสาร หมายเลข 6

คลิก Insert หมายเลข 7

คลกิ Hyperlink หมายเลข 8

คลกิ ขวาวางลงิ ก์ ที ่address หมายเลข 9 และคลกิ ตกลง หมายเลข 10

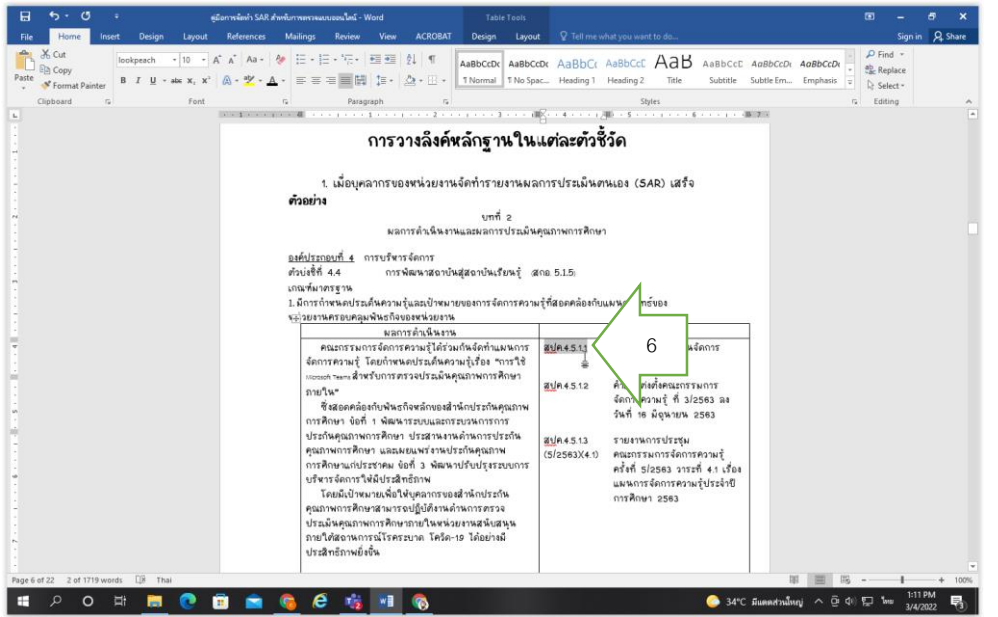

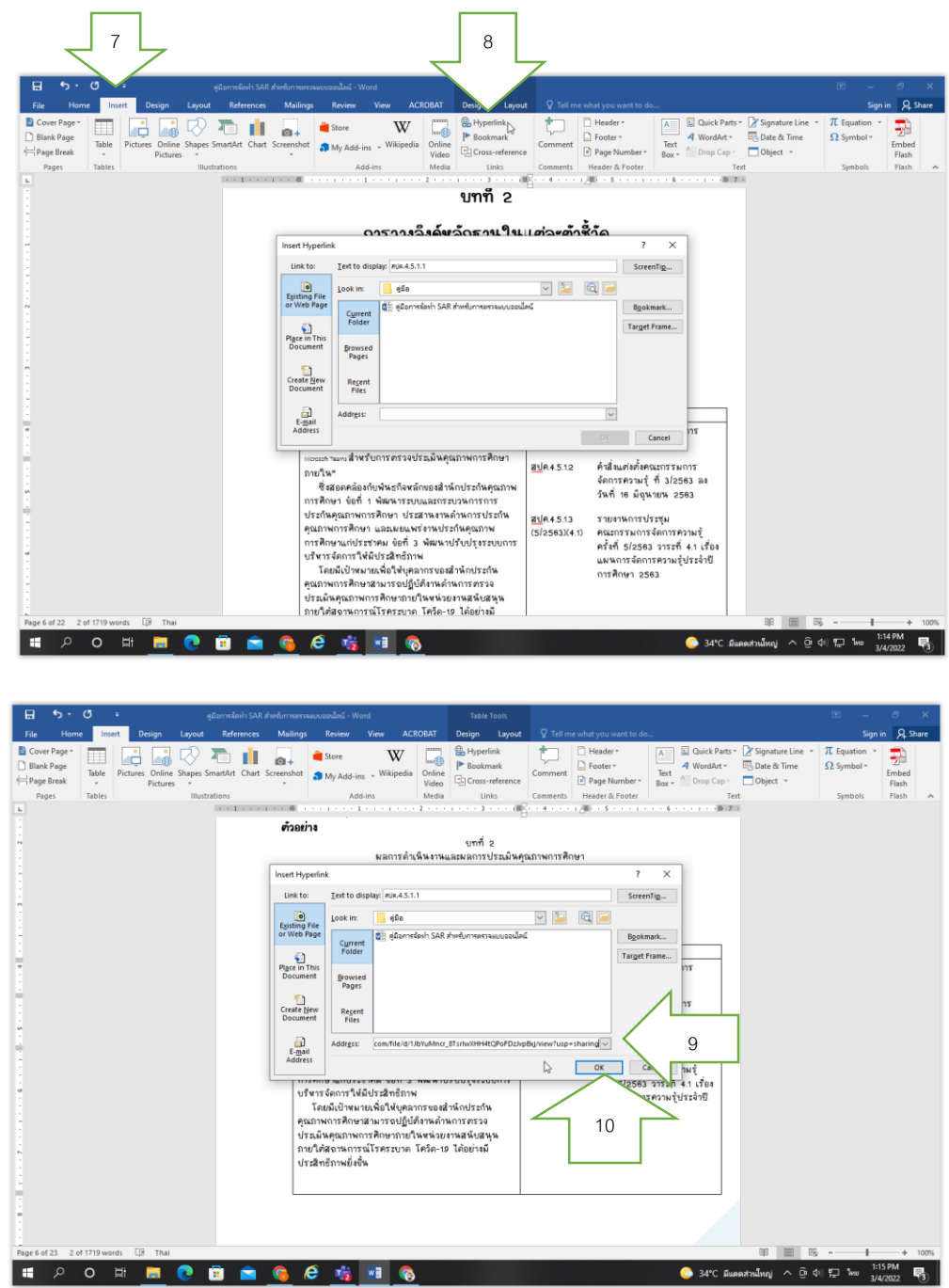

3.4 เมื่อทำครบทุกข้นตอนของการวางลิงก์แล้ว จะพบเลขเอกสาร เปลี่ยนเป็นสีฟ้า แสดงว่าเลขเอกสารแนบลังก์ส้าเร็จแล้ว และให้ท้าตามข้นตอนข้างต้น<br>-ครบทุกเลขเอกสาร

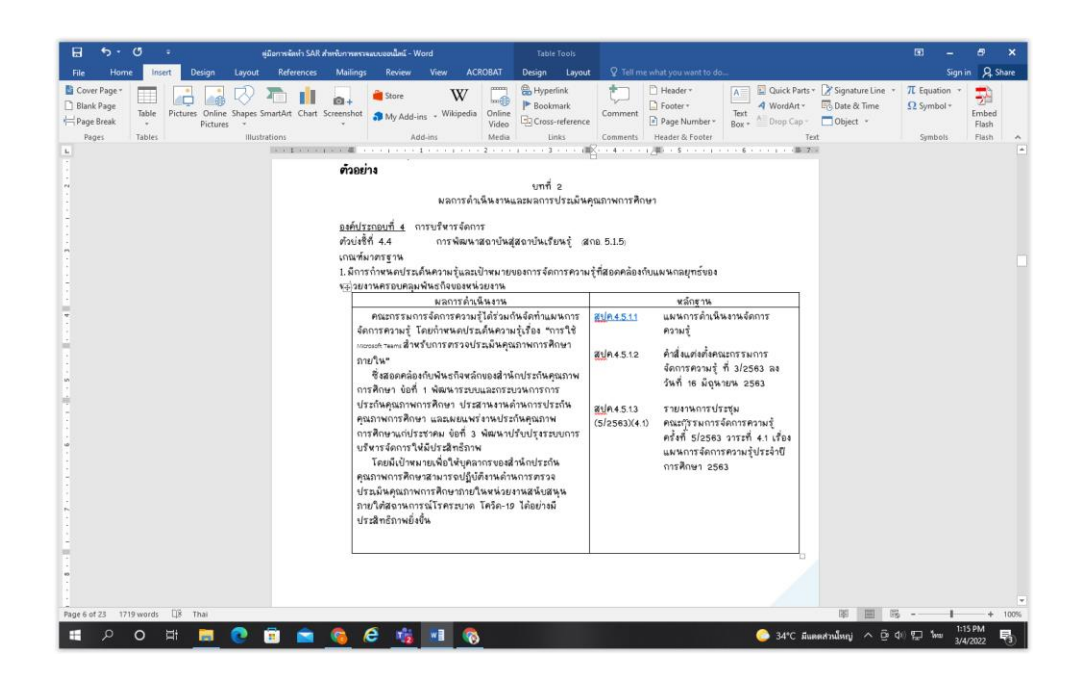

4. เมื่อดำเนินการแนบลึงก์ลงในหลักฐานของรายงานการประเมินตนเอง (SAR) <mark>ไฟล์ *w*ord</mark> ครบทุกตัวบ่งชี้แล้วน้น ให้ท้าการ <u>SAVE </u>รายงานประเม<sup>ิ</sup>นตนเอง (SAR) จากไฟล์ word เป็น ไฟล์ **pdf**

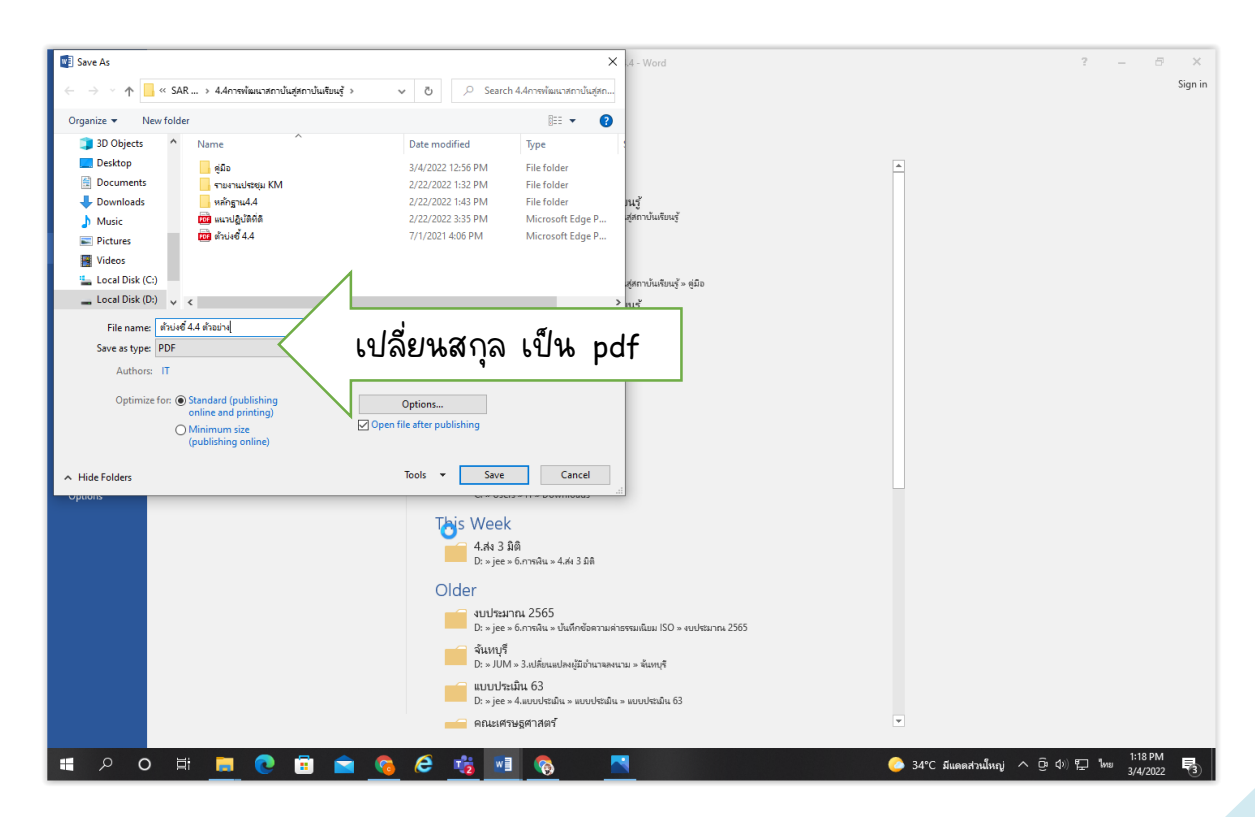

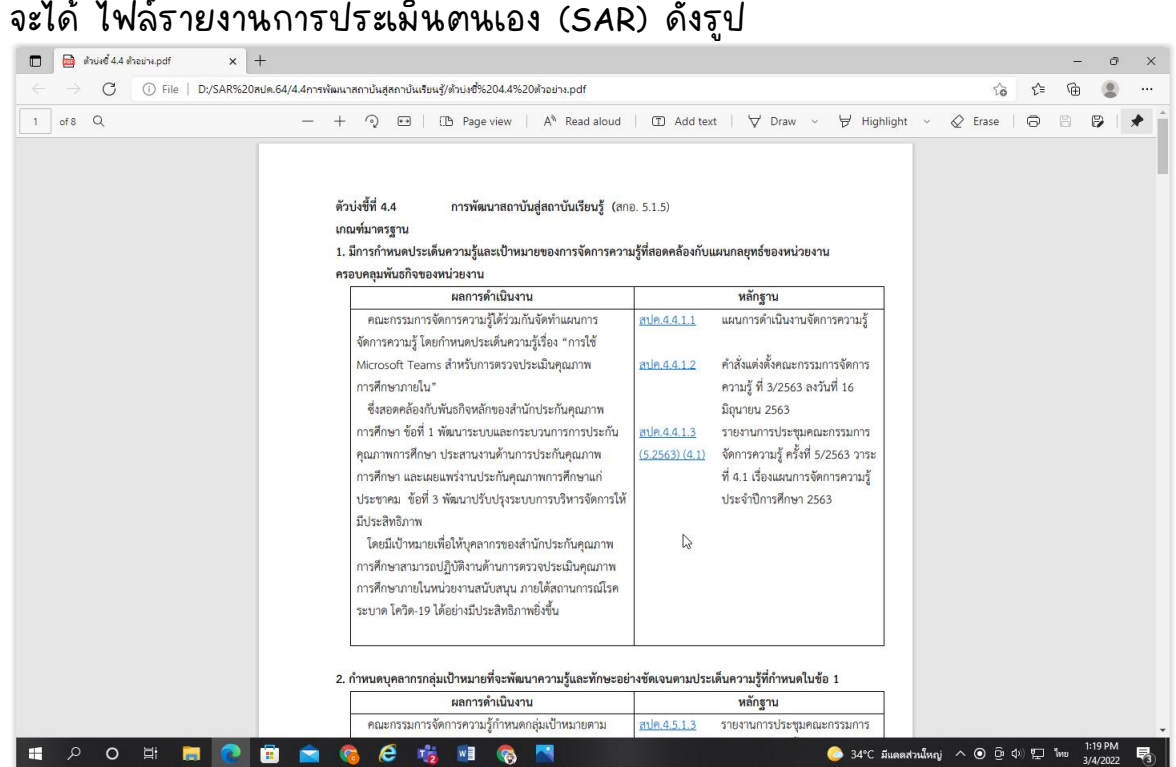

เมื่อได้ไฟล์ pdf รายงานประเมินตนเอง (SAR) แล้ว ให้น้ำไปไว้ใน Microsoft Teams เพื่อรอการตรวจประเมินจากผู้ตรวจประเมิน มีขั้นตอนดังนี

1. คลิก New หมายเลข 1 เลือก Folder หมายเลข 2

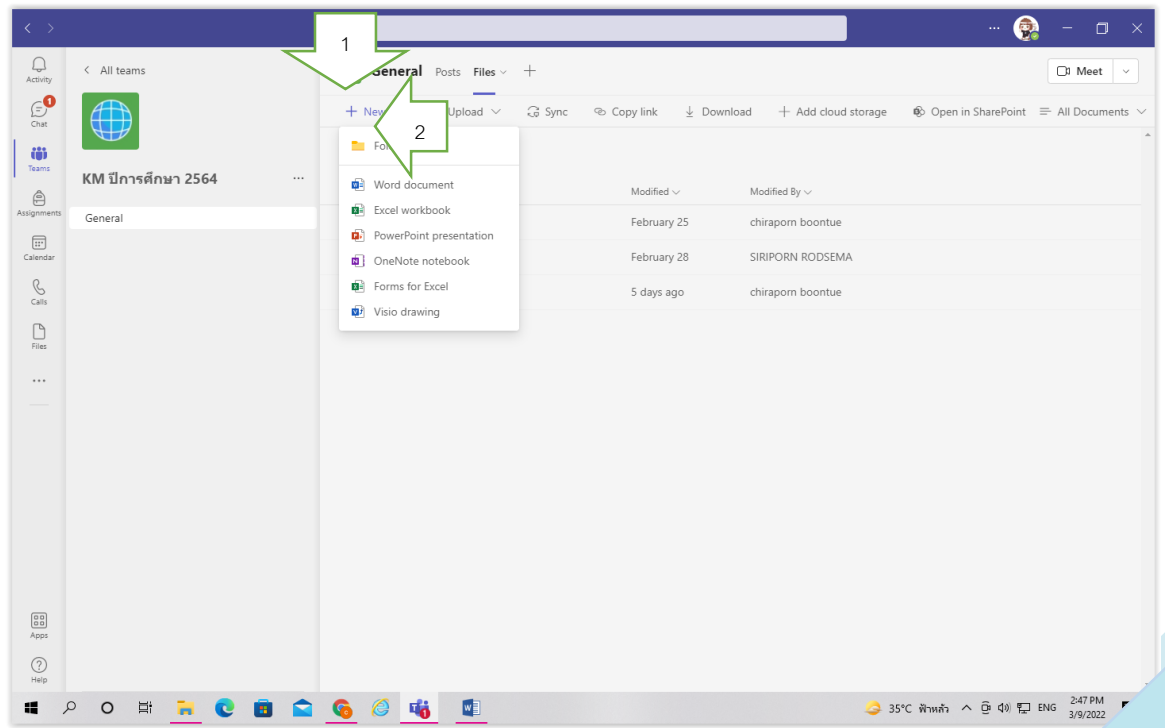

# 2. ตั้งชื่อ Folder

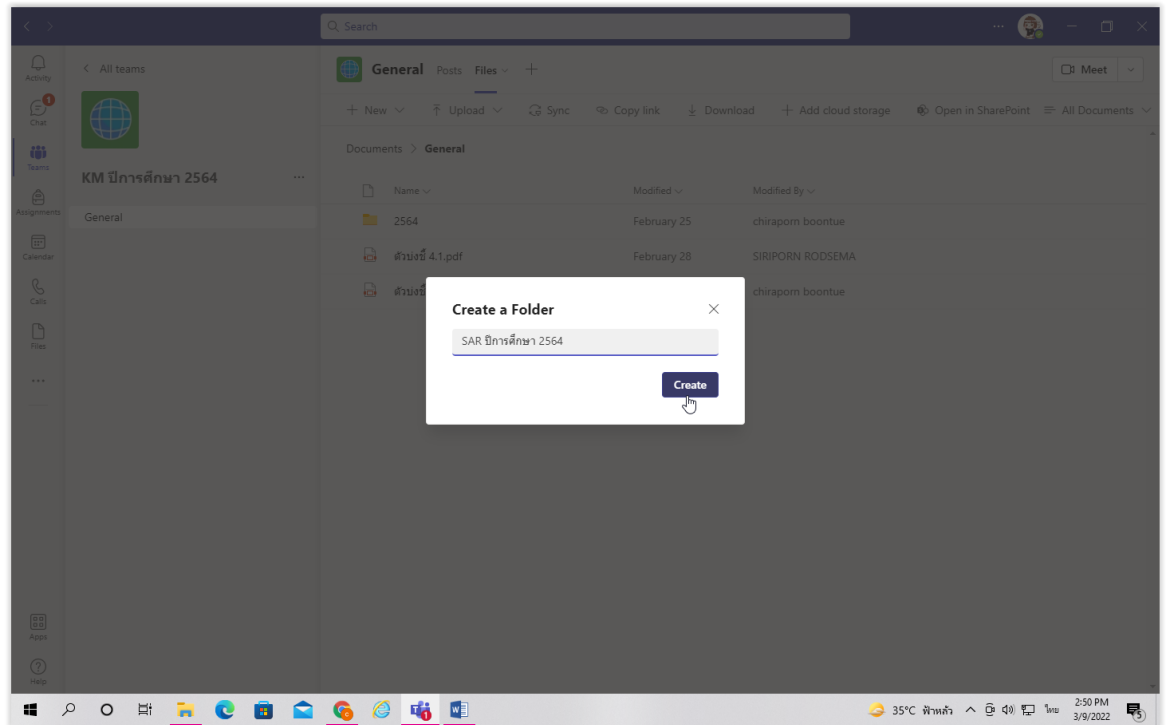

3. เมื่อได้ Folder แล้ว (ตัวอย่าง SAR ปีการศึกษา 2564) คลิกเลือกเพื่อ upload ไฟล์รายงานประเม็นตนเอง ปีการศึกษา 2564 (<u>ไฟล์ pdf</u>) ซึ่งหน่วยงานสามารถ upload ไฟล์รายงานประเม<sup>ิ</sup>นตนเอง ปีการศึกษา 2564 แยกตามตัวบ่งชีที่หน่วยงานรับ การประเมินได้

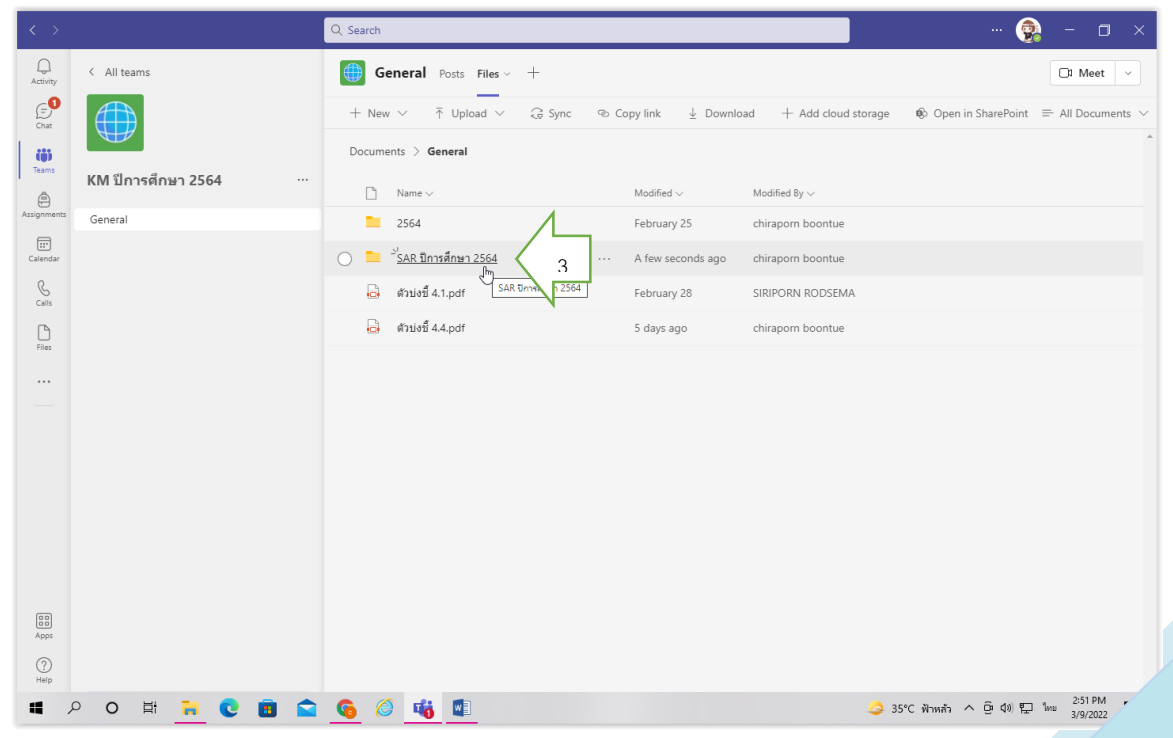